#### Setup your UPR Streaming TV Box

- **Step 1** Ensure your television is turned on and set to the correct input source  $(i.e.$  HDMI 1 or HDMI 2, etc.)
- Step 2 Connect the wireless receiver from your controller (i.e. Keyboard, mouse or other wireless controller) Note: This USB receiver would be approximately 3/4" x 1/2" in size
- **Step 3** Plug one end of the HDMI cord into the streaming device box and theplug the other end into your television (Note: The 4K box has 2 micro-HDMI ports - USE HDMI 1 PORT ONLY - see below)
- **Step 4** Connect the ethernet cord to the streaming box and your router (or powerline adapter) (Note: Skip this step if you will be connecting to your network wirelessly)
- **Step 5** Connect the power cord to the Streaming TV Box and an available outlet (Note: Important that this is the last step or your TV may not recognize the source)

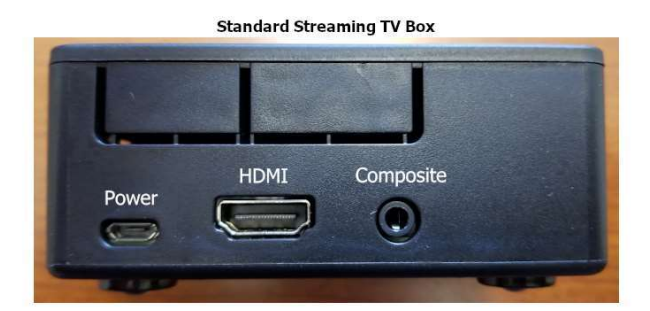

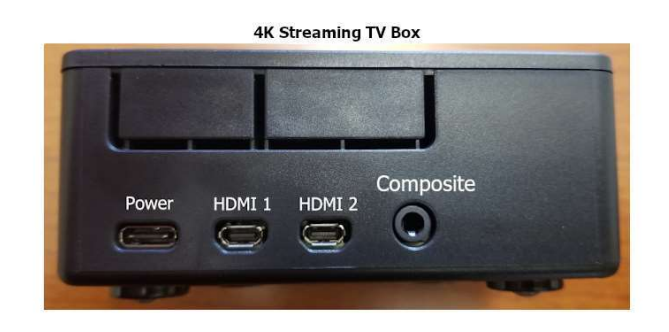

### Connecting the box to your internet wirelessly

From the main navigation window, navigate to SYSTEM and then hit the down arrow to get into the submenu to select LIBREELEC and hit enter

On the left-hand side menu, scroll down to Connections

Your available wireless networks should populate on the right side of the screen (there may be a few depending on the proximity of neighbouring signals)

Select your wireless network name (SSID) and hit enter.

Select "Connect" from the pop-up menu. (You will be asked to input your wireless password/passphrase if applicable)

Confirm your connection (typically takes 5 - 10 seconds), (The state should read as "ONLINE" )

Note: The most common difficulties are usually a result of a poor internet connection.

You can also confirm if you are connected to the internet by confirming that the correct date and time are appearing on the main navigation screen.

#### Screen Calibration:

If you find that the picture presented on your television doesn't quite fit the screen properly, you can calibrate the size of the picture by doing the following:

From the main navigation window, go to SYSTEM screen and hit enter.

Scroll to the System setting and hit enter

From the Display option on the left, arrow across to the right side of the screen and scroll down to and select "Video Calibration" and hit enter

Follow the prompts to ensure your picture is properly configured for your particular television. The routine repeats so once you are satisfied with the results, simply hit the back button to escape

## Basic Keyboard Controls

Arrow Directional Controls - Left, Right, Up and Down navigation

- Enter Selects highlighted option
- Spacebar Toggles the Pause / Play option (current running video)
- Backspace Go back one menu
- **Escape Key Go back one screen**
- **X Key** Stops the current running stream (Stop)
- **M Key** Toggles functions control menu (Sound, subtitles, etc.)
- C Key Context / information menu selections / Add to favourites option etc.
- **I Key** Brings up movie/television episode info when selection is highlighted
- **S Key** Brings up power/timer options
- **T Key** Toggles the subtitles On / Off (see below for additional info)

# **Subtitles**

If the feature you are watching does not have subtitles available and you wish to have them, you can either select a different stream source or do the following:

Once the feature has started, hit the enter key, this will retrieve the control menu

Select the subtitles icon (from the left, it's the  $3<sup>rd</sup>$  icon) and hit enter

Select "Download subtitles" (The device will start searching for subtitle files for that feature)

Once the scan is finished, you should have a list of subtitle files (Select one and hit enter – that particular subtitle file will be downloaded)

Your feature stream will resume. Hit **M** or **Backspace** to dismiss control menu

## Helpful Tips

- Your Streaming TV Box is meant to be left on all the time. It goes into a standby/sleep mode when not in use
- We recommend periodically navigating to the POWER screen and selecting "Reboot" from the power submenu and hitting enter. This will refresh the box and keep your box performing at peak performance (Ideally, it should be done about once a week or anytime you experience issues)
- If unsuccessful in finding the show or movie you wish to find, try other video addons (IE. Fen, The Crew, Homelander, etc.)
- Whenever you have a long vertical list of items to choose from, instead of selecting up or down one item at a time, you can opt to click to the right (right directional arrow) to engage the page up or page down control. Exit the page up/page down control by clicking left (left directional arrow) once and you will again be able to select up or down one item at a time.
- Always allow screens to fully render. Like any computer, selecting too quickly through screens/windows can sometimes result in the device hanging for prolonged periods
- The two most important factors in trouble-free streaming are a steady high-speed internet connection and using a paid "Debrid" account.
- For additional information, consult the other selections on our website's Instructions Page

For more assistance call or text us at (647) 993-7876

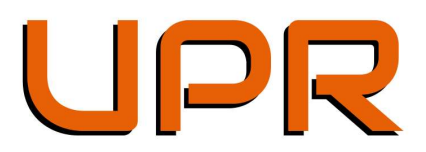